## **GEQUDIO IP-Telefon Installation für FRITZ!Box**

Telefonnummer für Kundenservice: +49-(0)30 318 76 570 Montag bis Freitag von 10:00 bis 17:00 Uhr

> E-Mail für Unterstützung: [telefon@gequdio.com](mailto:telefon@gequdio.com)

Supportseite für weitere Einstellungen:

<https://gequdio.com/SUPPORT/>

## **Vorwort**

Diese Anleitung befasst sich ausschließlich mit der Ersteinrichtung / Registration des Telefons.

Eine Anleitung für die Programmierung der Schnellwahltasten, die Konfiguration eines Anrufbeantworters, einer Rufumleitung und weitere nützliche Einstellungen finden Sie hier:

<https://gequdio.com/Telefoneinstellungen/>

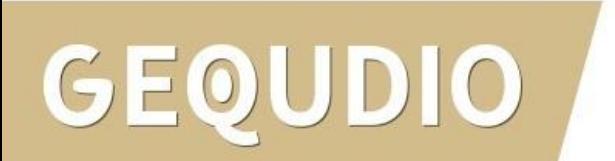

# <span id="page-2-0"></span>**Telefon anschließen**

1. Gerätefuß montieren

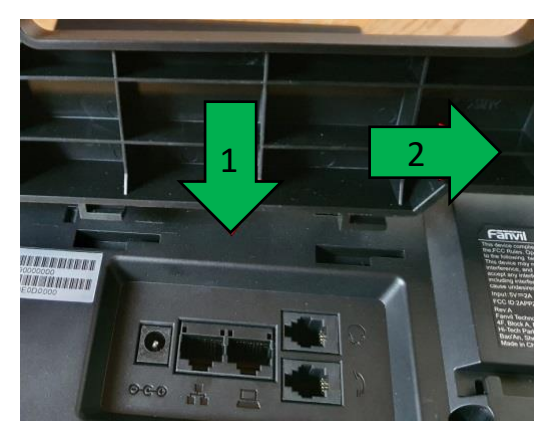

2. Hörerkabel in die Hörerbuchse stecken (Das lange Ende des Kabels ans Telefon)

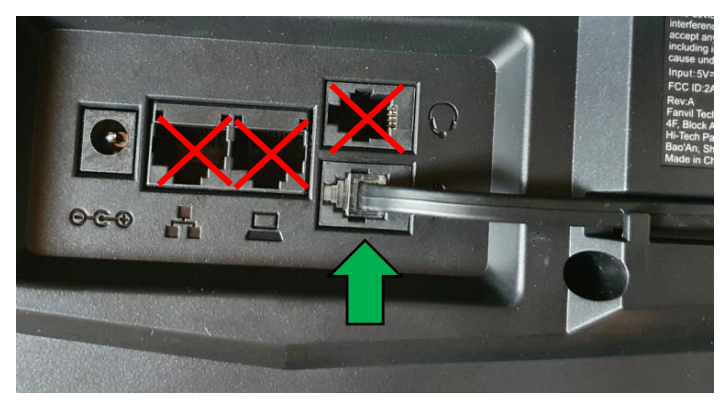

 $D\|O$ 

3. Netzwerkkabel in die Netzwerkbuchse stecken

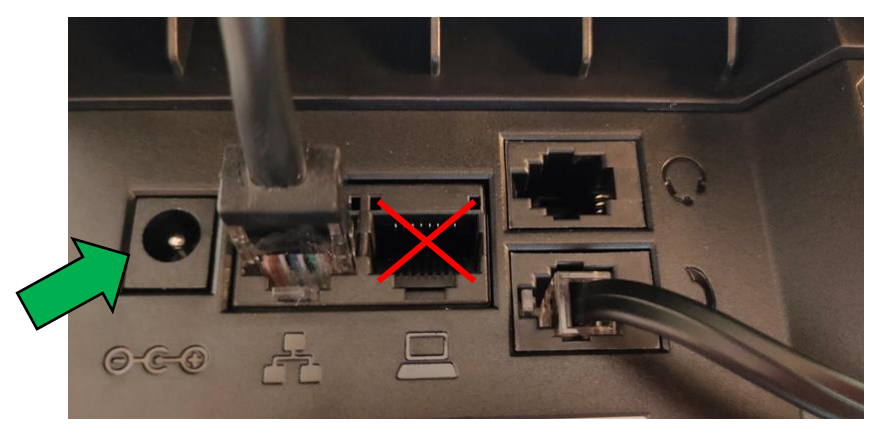

### 4a. Das andere Ende in einen LAN Port der FRITZ!Box 4b. Alternativ an einen Switch im Netzwerk (LAN Port)

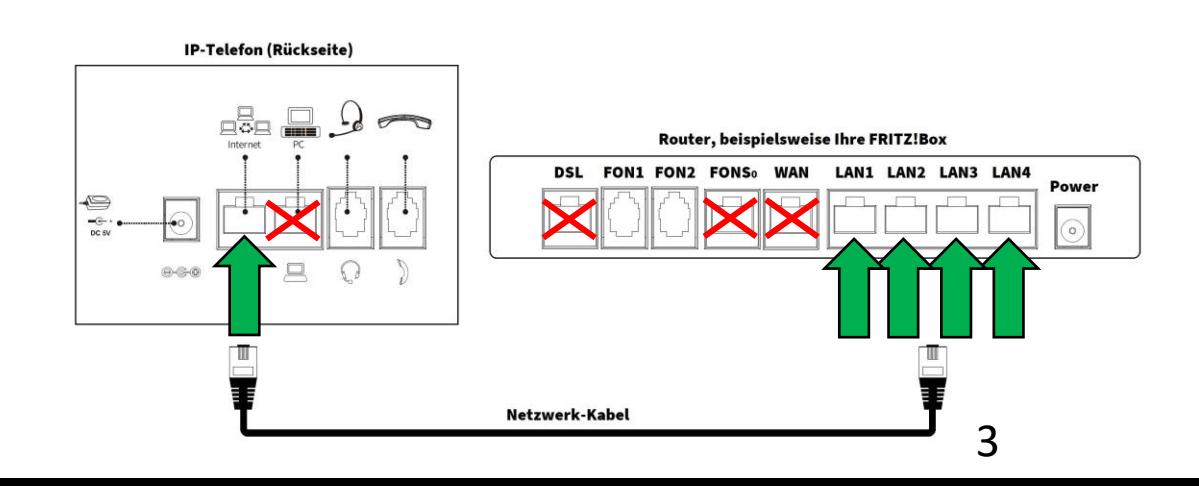

## **Telefon anschließen**

5. (optional) Headset in die Headsetbuchse

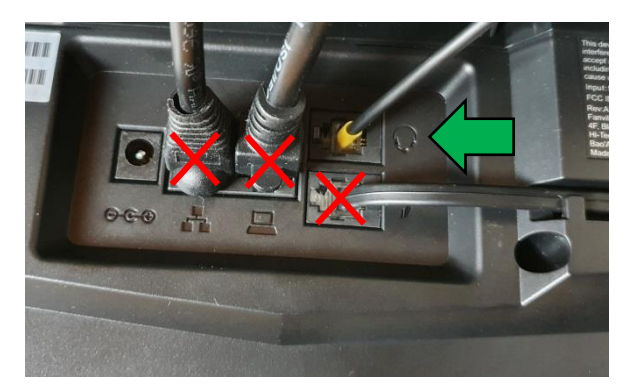

6. Netzgerät in die Strombuchse und die Steckdose 8.

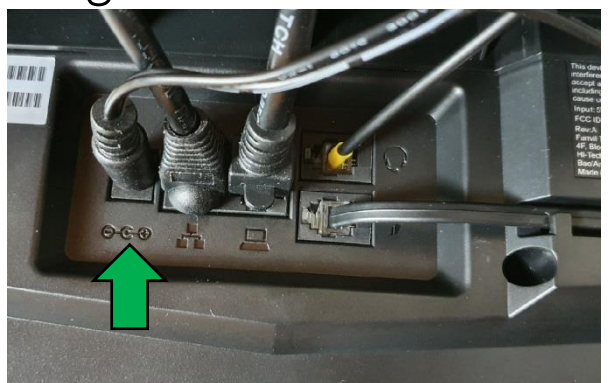

## DIO GEOU

7. (optional) Netzwerkkabel in die PC-Buchse

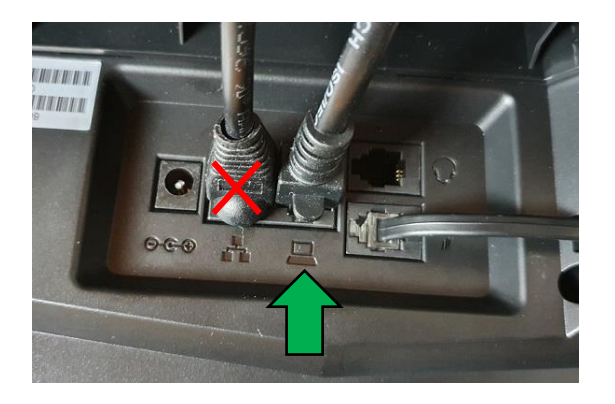

Das andere Ende kann an einen PC oder ein anderes Endgerät angeschlossen werden, um dieses mit dem Netzwerk zu verbinden.

- <span id="page-4-0"></span>1. Mit einem Internet-Browser folgende Seite öffnen (nicht die Suche verwenden): fritz.box
- 2. Das FRITZ!Box Kennwort eingeben. Bei vielen Modellen befindet sich das Kennwort auf der Geräterückseite oder auf der FRITZ! Notiz: "Einstellungen ab Werk".

### Hinweis:

Falls Sie das Kennwort nicht kennen, klicken Sie auf "Kennwort vergessen".

Achtung: Hierbei wird die Box auf Werkseinstellungen gesetzt!

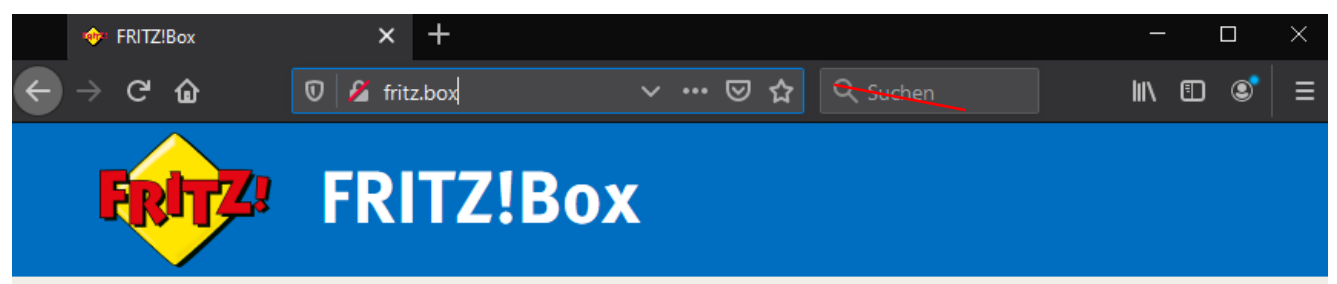

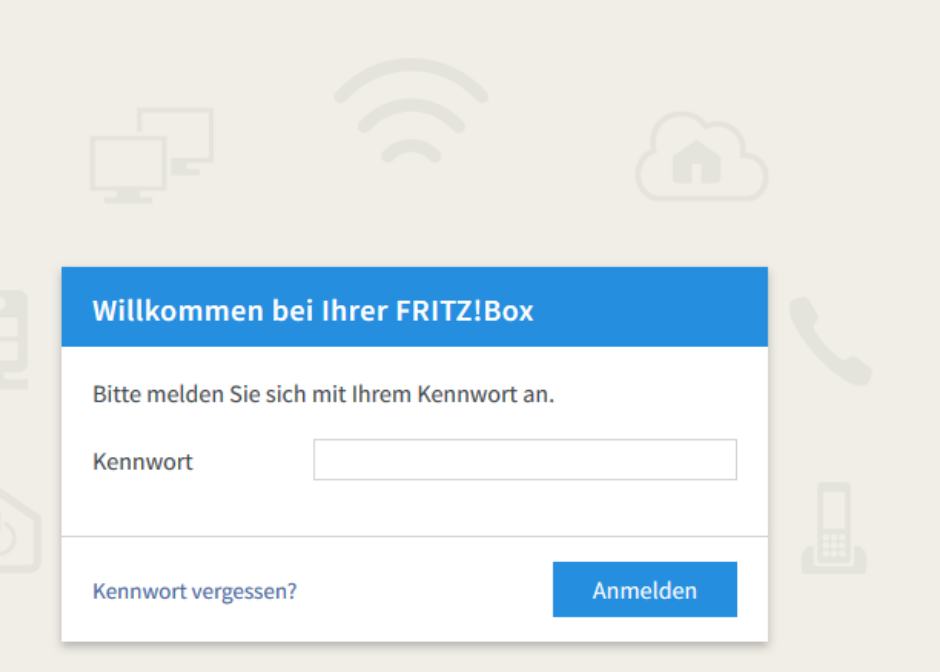

- 1. Wählen Sie das Hauptmenü "Telefonie" aus
- 2. Wählen Sie danach "Telefoniegeräte" aus.

 $DIO$ 

3. Wählen Sie dann die Schaltfläche "Neues Gerät einrichten".

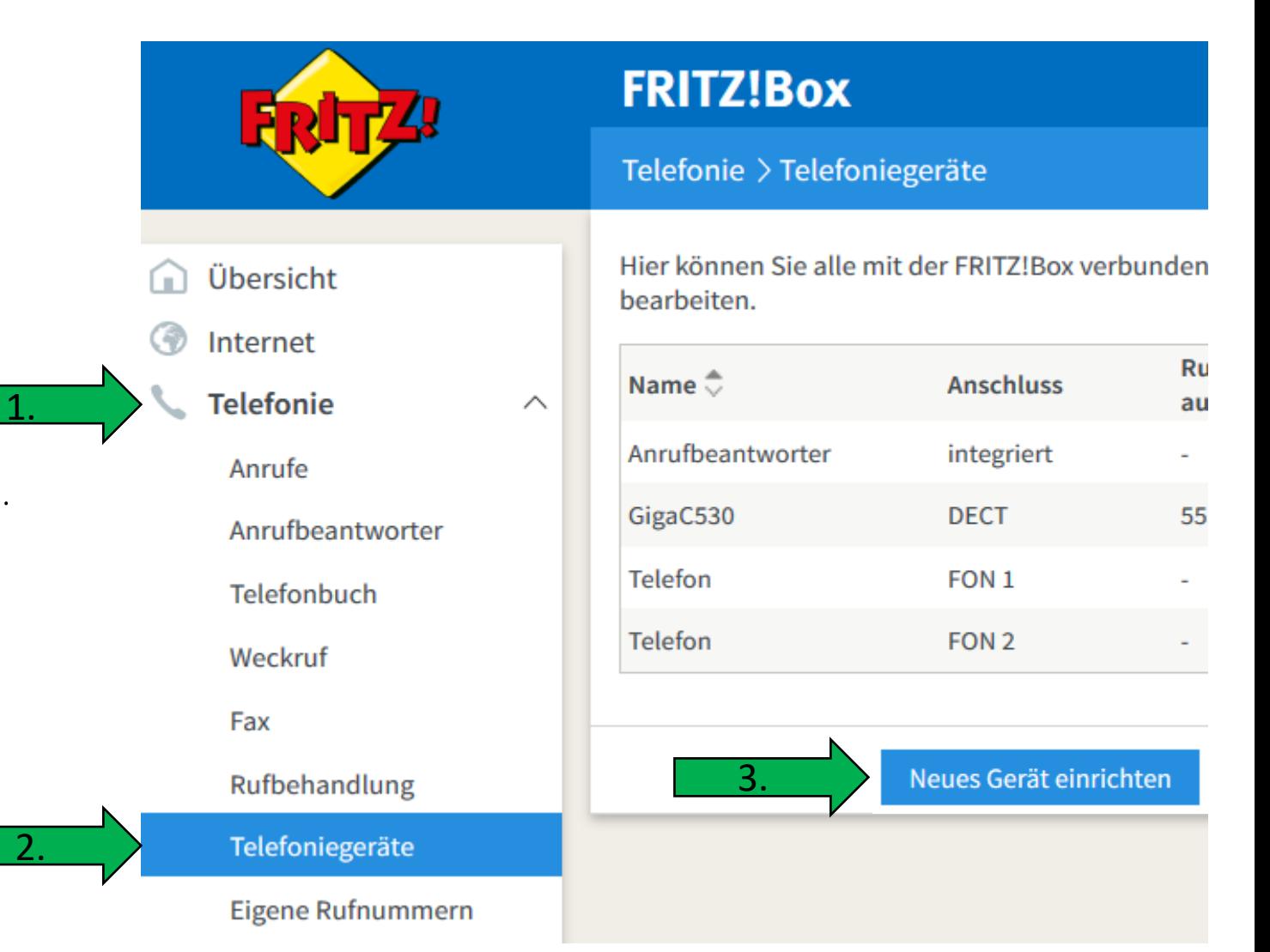

### Telefoniegerät einrichten

Was für ein Telefoniegerät möchten Sie einrichten?

Mit der FRITZ!Box verbunden

An Ihre FRITZ!Box können Sie verschiedene Telefoniegeräte anschließen: Telefone, Anrufbeantworter, Telefonanlagen und Faxgeräte.

● Telefon (mit und ohne Anrufbeantworter)

- O ISDN-Telefonanlage
- O Faxgerät
- Türsprechanlage

In die FRITZ!Box integriert

Ohne dass Sie ein separates Gerät anschließen müssen, können Sie hier bis zu fünf verschiedene Anrufbeantworter und die Faxfunktion einrichten.

 $\bigcirc$  Anrufbeantworter

 $O$  Faxfunktion

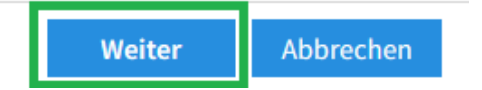

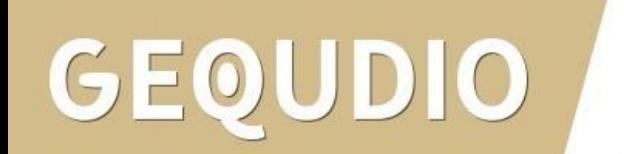

### **Telefon anschließen**

1. Schließen Sie das Telefon an einen passenden Anschluss der FRITZ!Box an oder halten Sie Ihr Schnurlostelefon (DECT- oder IP-Telefon) bereit.

- 2. Wählen Sie den Anschluss aus, an dem Sie das Telefon angeschlossen haben.
- FON 1 (analoges Telefon) belegt
- $\circ$  FON 2 (analoges Telefon) belegt
- O FON So (ISDN-Telefon)
- O DECT (Schnurlostelefon)

**EXAM/WLAN (IP-Telefon)** 

3. Geben Sie für das Telefon einen Namen ein, wie z.B. Wohnzimmer oder Annas Telefon.

Gequdio

Wählen Sie einen Namen für das Telefon z.B. "Gequdio"

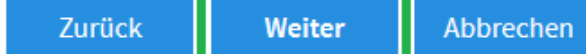

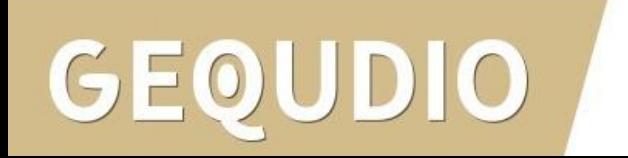

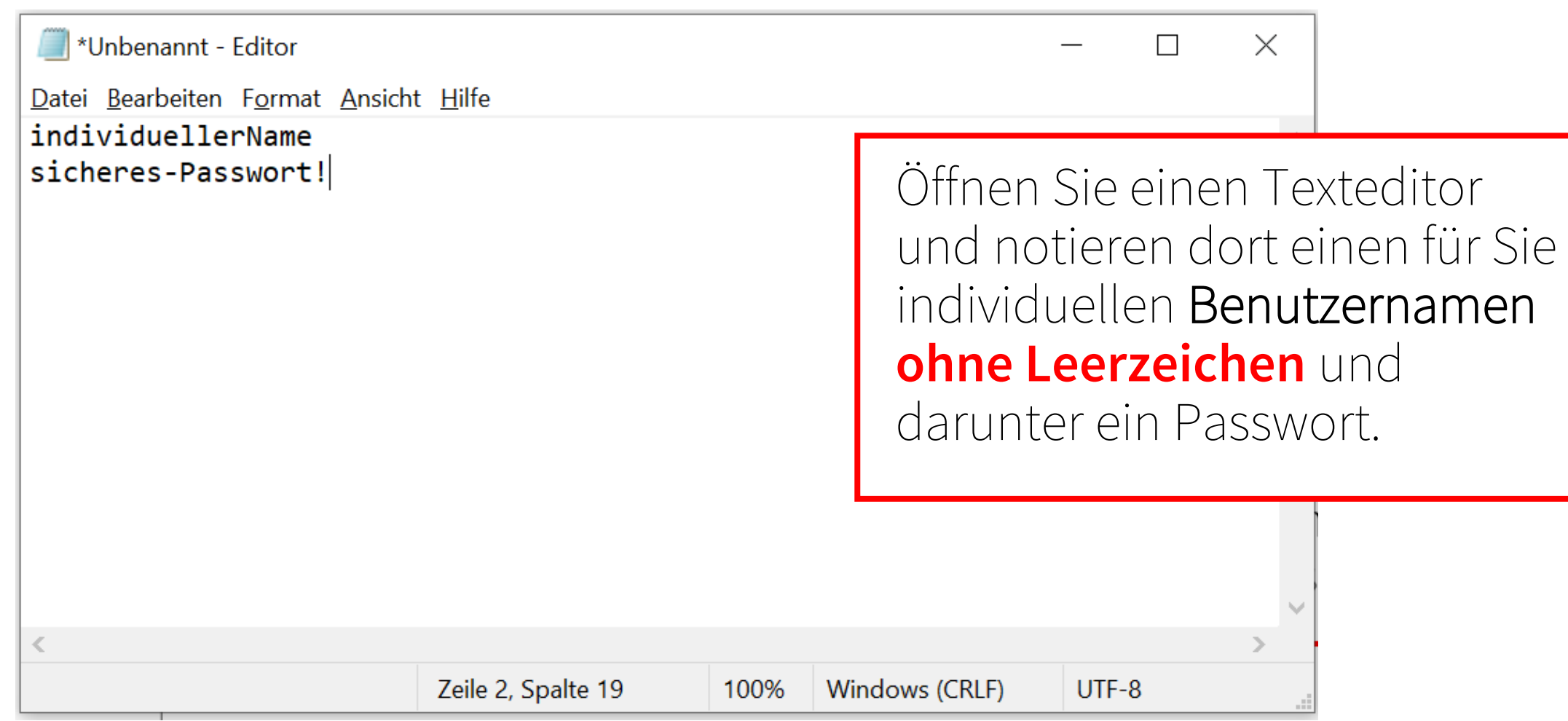

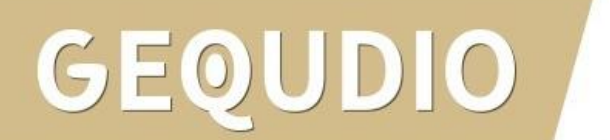

### Einstellungen im IP-Telefon übernehmen

1. Notieren Sie folgende Anmeldedaten, um nach Abschluss der Einrichtung Ihr IP-Telefon an der FRITZ!Box anzumelden.

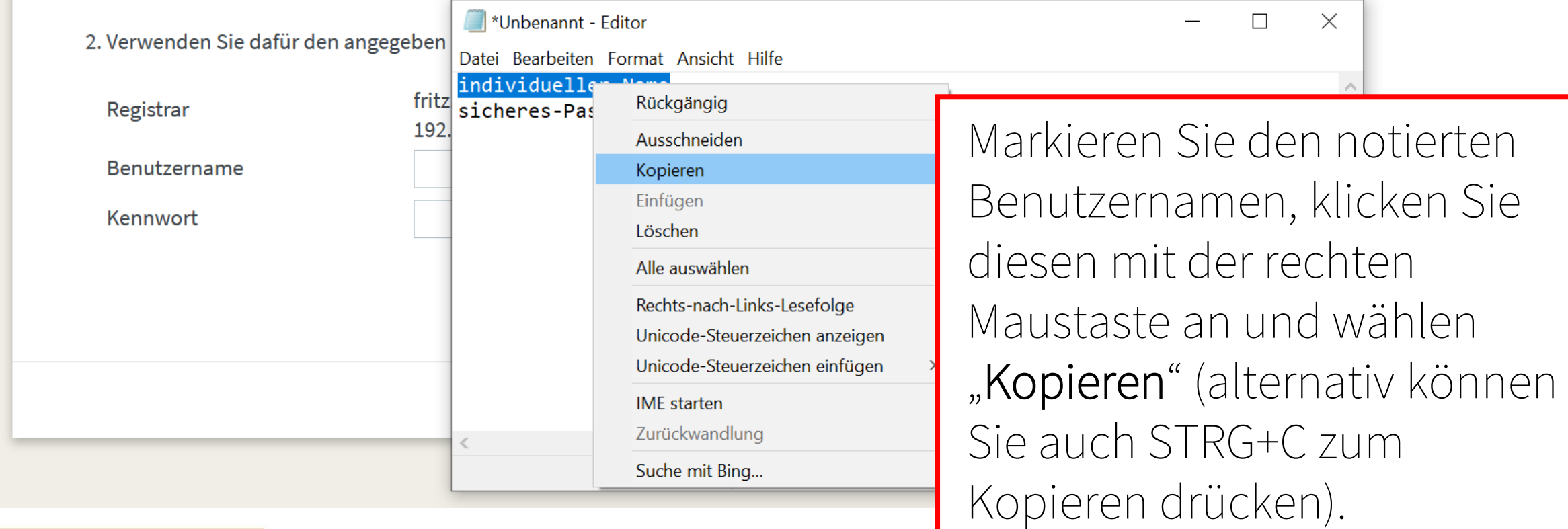

## GEOL DIO

Einstellungen im IP-Telefon übernehmen

1. Notieren Sie folgende Anmeldedaten, um nach Abschluss der Einrichtung Ihr IP-Telefon an der FRITZ!Box anzumelden.

2. Verwenden Sie dafür den angegeben Registrar sowie den Benutzernamen und das Kennwort, die Sie hier selbst festlegen.

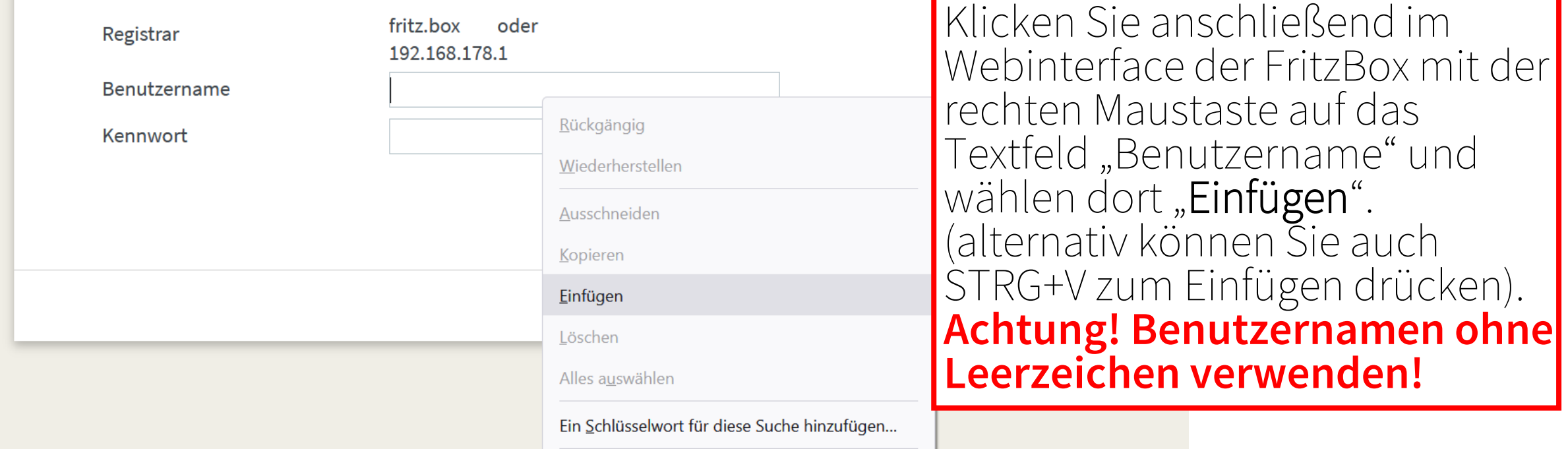

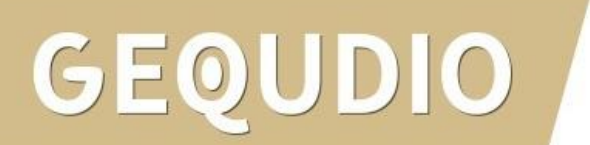

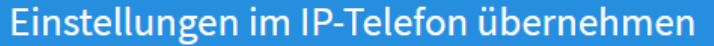

1. Notieren Sie folgende Anmeldedaten, um nach Abschluss der Einrichtung Ihr IP-Tel

2. Verwenden Sie dafür den angegeben Registrar sowie den Benutzernamen und das

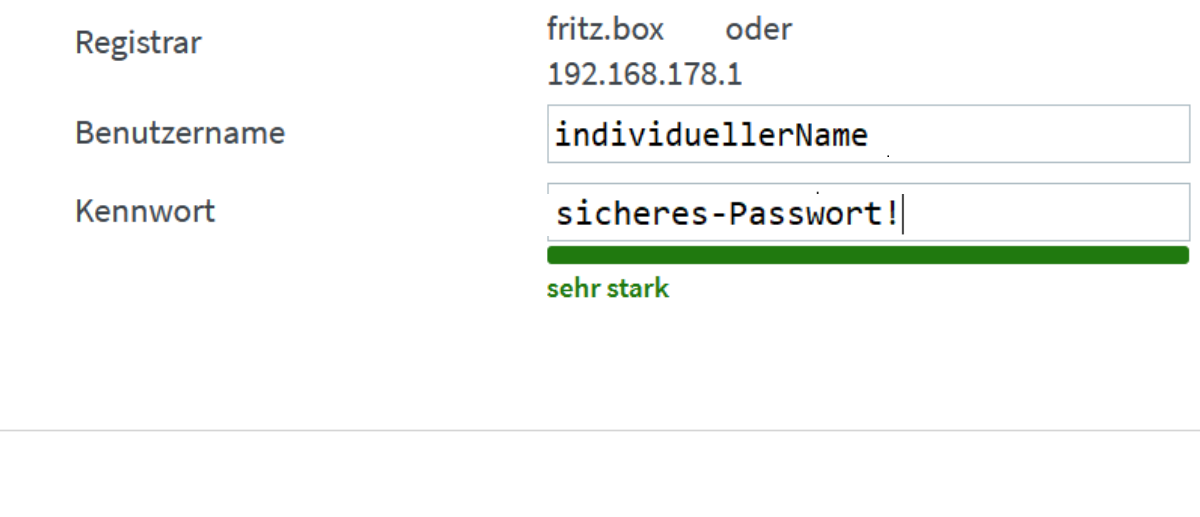

Kopieren Sie das Kennwort aus dem Texteditor und fügen ihn unter "Kennwort", auf die selbe Art wie den Benutzernamen, ein.

Bestätigen Sie anschließen mit "Weiter". Die Textdatei bitte im Hintergrund geöffnet lassen!

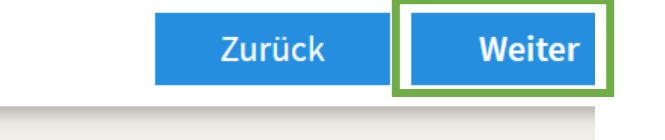

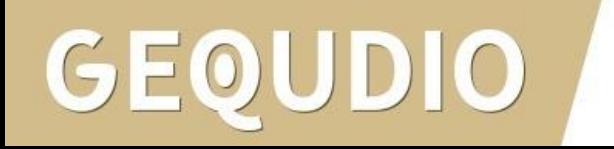

### Telefon für ausgehende Gespräche einrichten

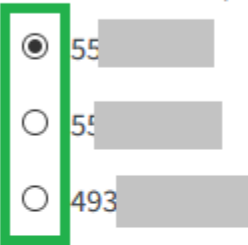

Wählen Sie aus, über welche Rufnummer die Gespräche geführt werden sollen.

Wählen Sie eine Rufnummer für ausgehende Gespräche.

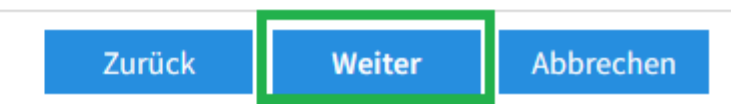

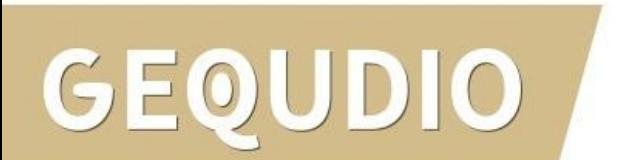

### Telefon-Einstellungen für ankommende Gespräche einrichten

Wählen Sie, ob das Telefon alle Anrufe annehmen oder nur auf Anrufe für bestimmte Rufnummern reagieren soll.

- alle Anrufe annehmen O
- $\bullet$ nur Anrufe für folgende Rufnummern annehmen:

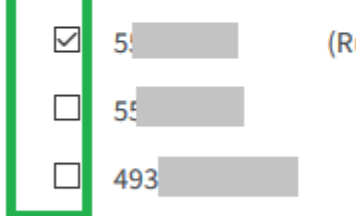

(Rufnummer für ausgehende Gespräche)

Wählen Sie eine oder mehrere Rufnummer(n) für eingehende Gespräche.

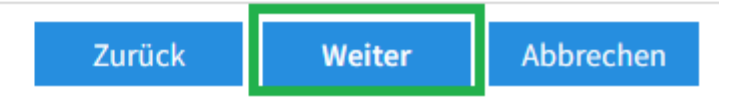

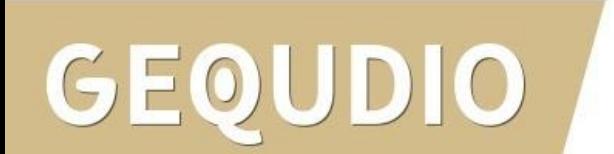

### Einstellungen übernehmen

Das IP-Telefon wird mit den folgenden Einstellungen eingerichtet.

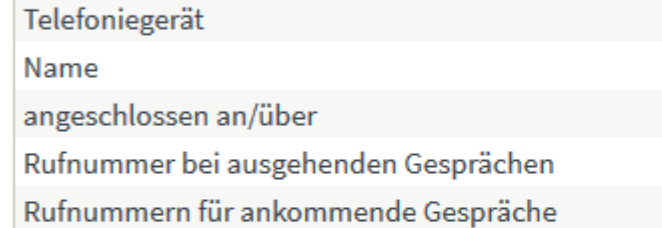

Zum Speichern der Einstellungen in der FRITZ!Box klicken Sie bitte auf Übernehmen.

Zusammenfassung Ihrer Einstellungen kontrollieren und mit "Übernehmen" bestätigen.

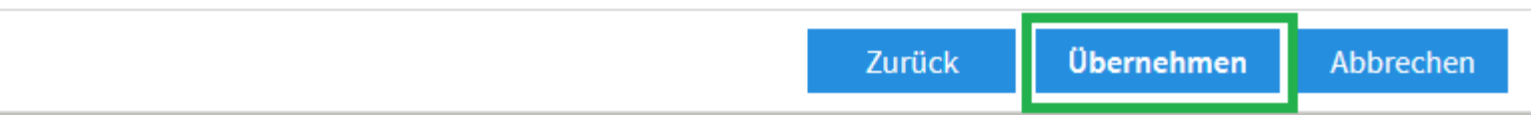

Gequdio

55

LAN/WLAN (IP-Telefon)

alle ankommenden Gespräche

**IP-Telefon** 

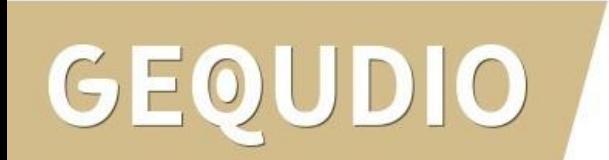

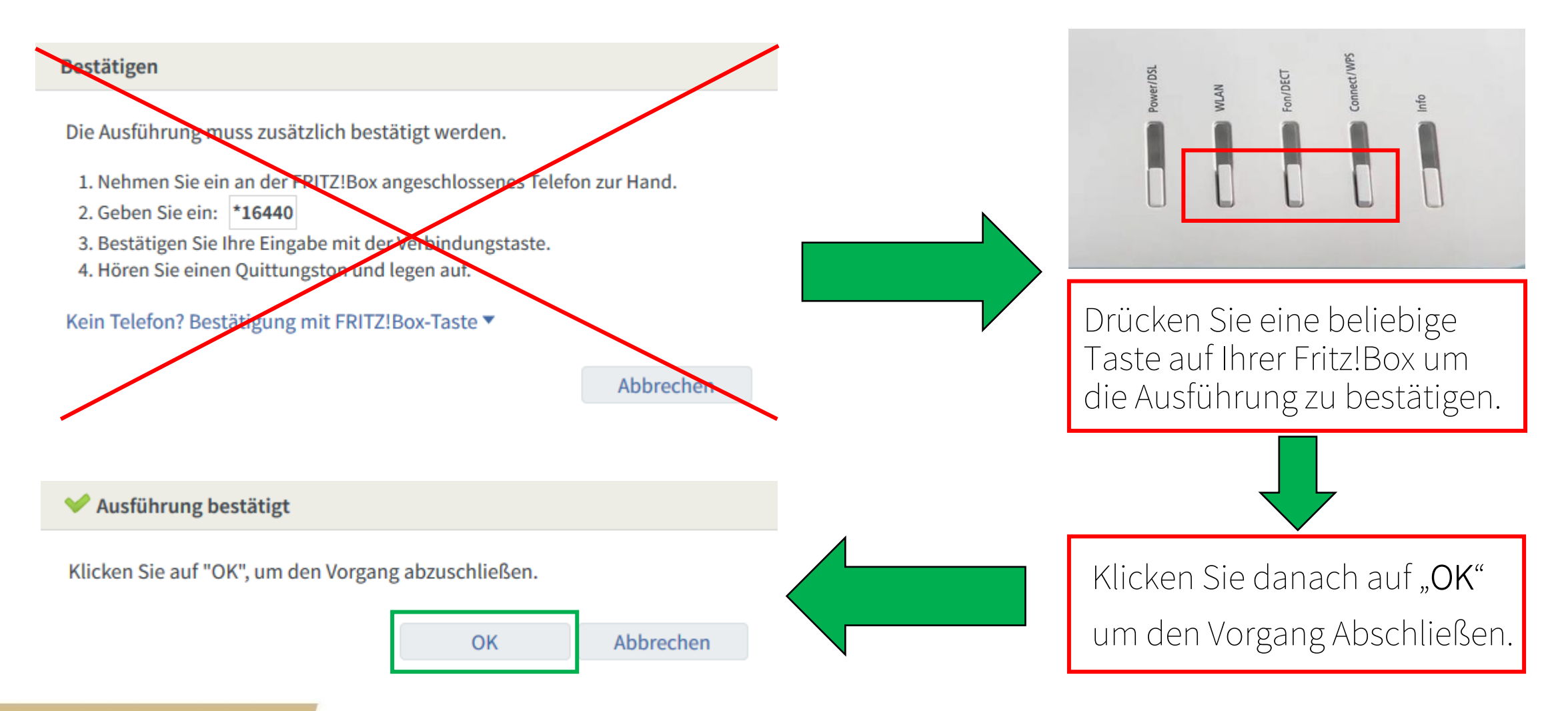

# $DIO$

### Telefonie > Telefoniegeräte

Hier können Sie alle mit der FRITZ!Box verbundenen und integrierten Telefoniegeräte wie Telefone, Anrufbeantworter, Faxgeräte und Türsprechan

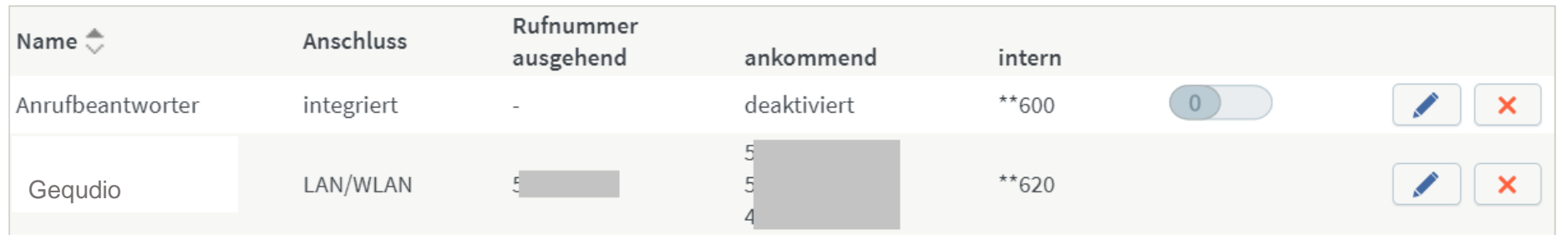

Die Einrichtung an der FRITZ!Box ist jetzt abgeschlossen, Sie können mit dem Telefon jedoch noch keine Telefonate führen!

Das IP-Telefon muss noch konfiguriert werden, befolgen Sie dazu die nächsten Seiten dieser Anleitung.

Lassen Sie die Textdatei dafür bitte im Hintergrund geöffnet!

## **GEQUDIO Telefon – IP-Adresse ermitteln**

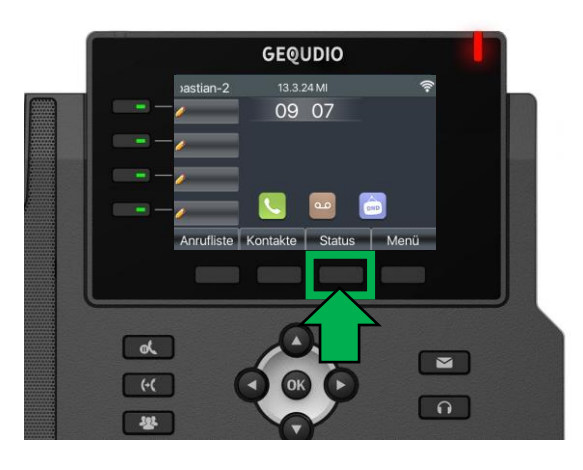

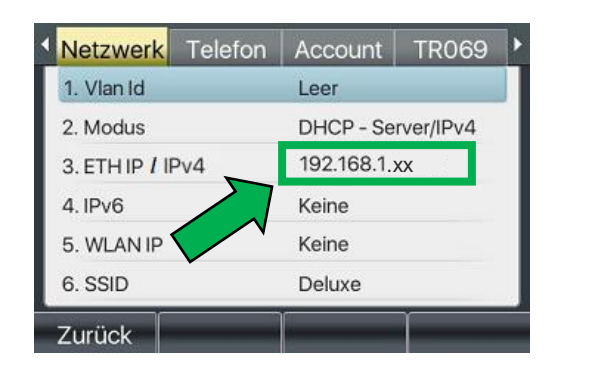

**GEQUDIO** 

**GX-Serie GZ-Serie GZ-8**

 $GZ-6$ 

 $11:55$ 

24 DEZ SO

Ihr Name

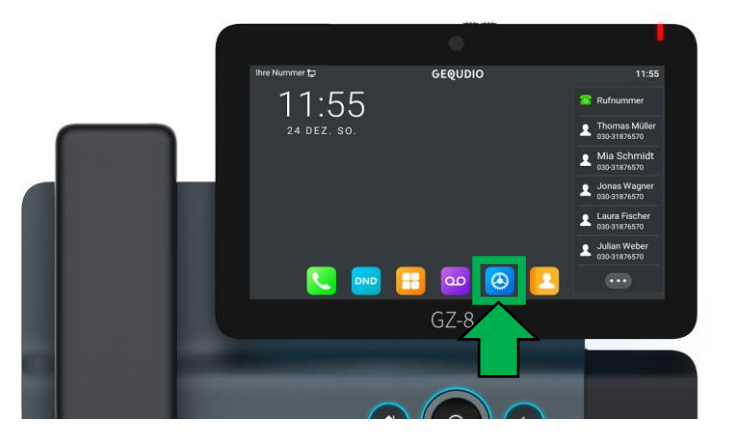

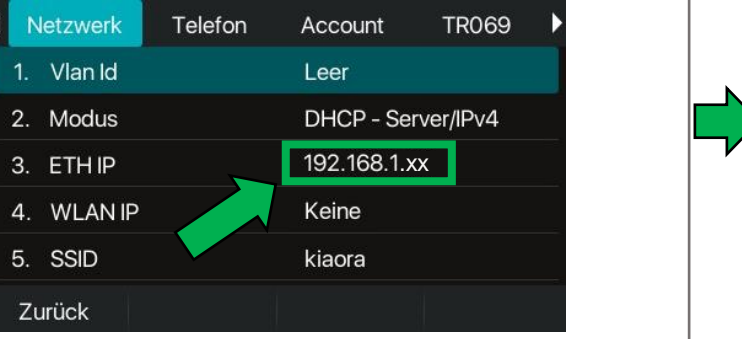

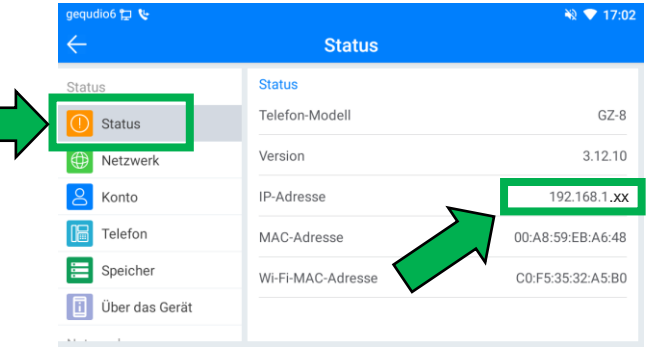

## **GEQUDIO Telefon – IP-Adresse ermitteln**

Wird hier "Negotiation" oder "Nicht verbunden" angezeigt Interzwerk prüfen Sie, ob das LAN-Kabel im richtigen Port steckt:

Falls Sie das Telefon per WLAN betreiben befolgen Sie bitte zuerst die WLAN Stick Anleitung auf:

<https://gequdio.com/Fritzbox/>

- 1. Öffnen Sie auf Ihrem PC/MAC einen Internet-Browser und geben Sie die (bei Ihnen angezeigte) IPv4 Adresse in die Adresszeile ein (Verwenden Sie nicht die Suche).
- 2. Melden Sie sich mit den nachfolgenden Daten an:

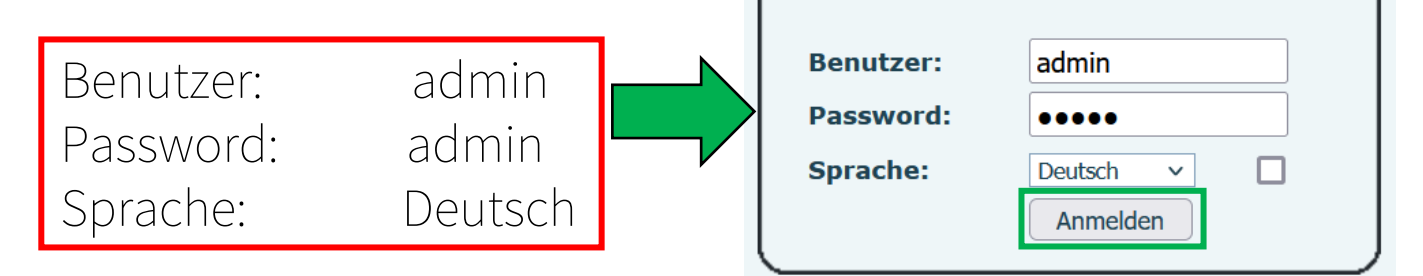

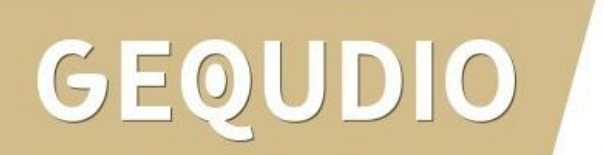

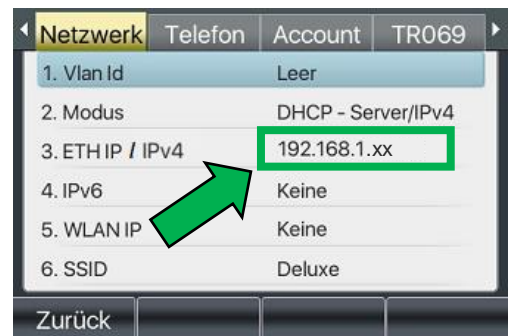

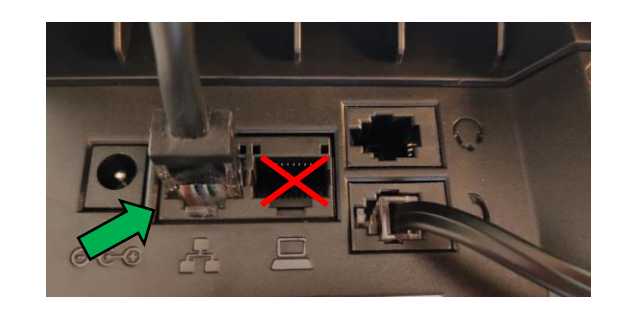

## **GEQUDIO Telefon – Firmware updaten**

Wir empfehlen die neuste Firmware zu installieren. Gehen Sie dazu folgendermaßen vor:

1. Laden Sie die aktuelle Firmware von unser Website auf Ihren PC/ MAC herunter:

Download

speichern unter... (mit rechter Maustaste)

<https://gequdio.com/Firmware/>

- 2. Wählen Sie im Gequdio Webinterface "Aktualisierung"
- 3. Klicken Sie auf "Auswählen"
- 4. Wählen Sie die heruntergeladene Firmware aus
- 5. Klicken Sie auf "Aktualisierung" und warten bis das Telefon neu gestartet ist.

1.

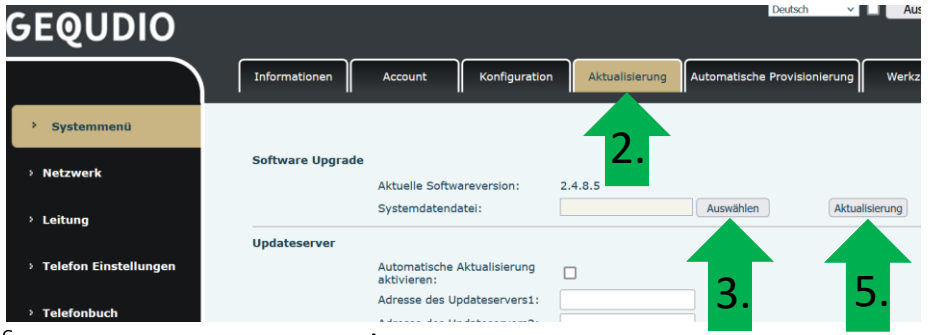

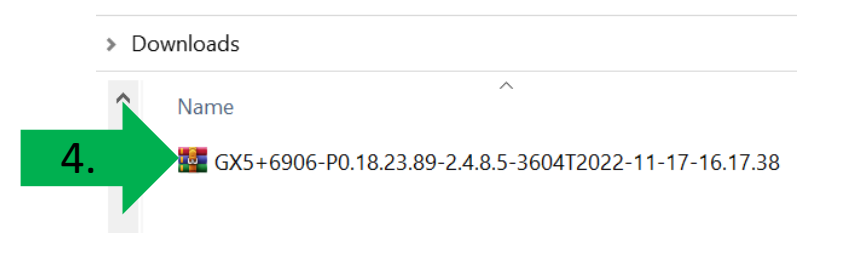

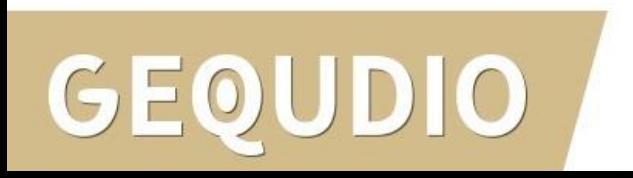

## **GEQUDIO Telefon – Sicherheit**

- 1. Im ersten Schritt wird aus Sicherheitsgründen das Passwort für den Web-Zugang zum Telefon geändert.
- 2. Wählen Sie dazu im Hauptmenü "Systemmenü" aus.
- 3. Klicken Sie den Reiter "Account" und anschließend bei User Management "Bearbeiten" an.

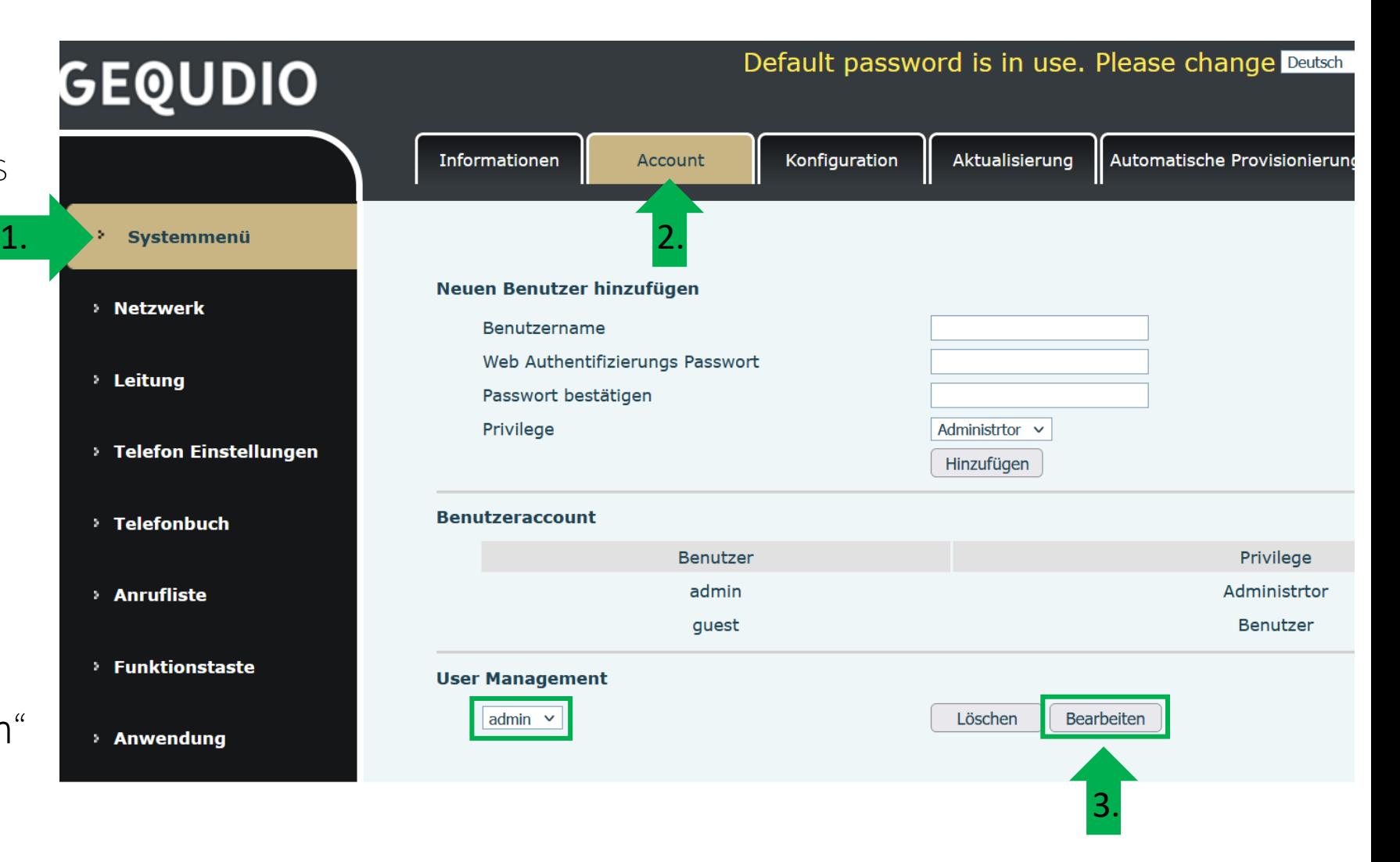

## **GEQUDIO Telefon – Sicherheit**

- 1. Altes Passwort "admin" eingeben
- 2. Ihr neues Passwort 2x eingeben und mit "Apply" bestätigen.
- 3. Neues Passwort notieren und aufbewahren!
- 4. Die maximale Anzahl von Zeichen ist auf 31 Stellen festgelegt. Das Kennwort darf Sonderzeichen enthalten, jedoch können Sonderzeichen ,<br>zu Problemen führen, wenn Sie unser CTI-Programm nutzen, deswegen raten wir von Sonderzeichen ab.
- 5. Das neu festgelegte Passwort wird bei der nächsten Anmeldung am Telefonwebzugang abgefragt.

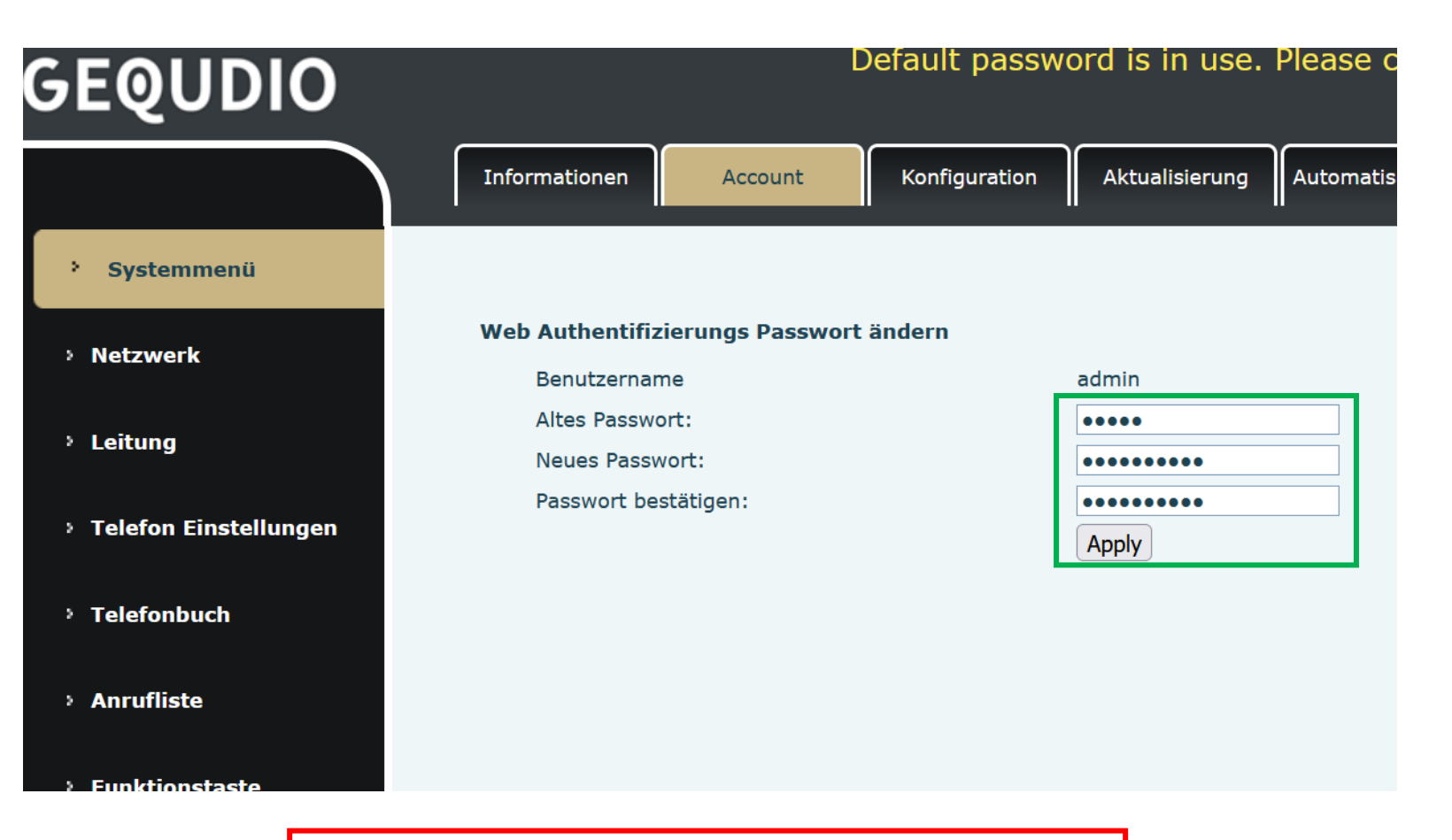

Die Änderung des Web-Zugang zum Telefon ist abgeschlossen.

## **GEQUDIO Telefon – Sicherheit**

- 1. Der Hinweis am oberen Bildschirm "Default password is in use. Please change" wird weiterhin angezeigt, dieser verschwindet jedoch bei der nächsten Anmeldung im Telefonwebinterface.
- 2. Der Benutzername wird nicht verändert, dieser bleibt "admin"

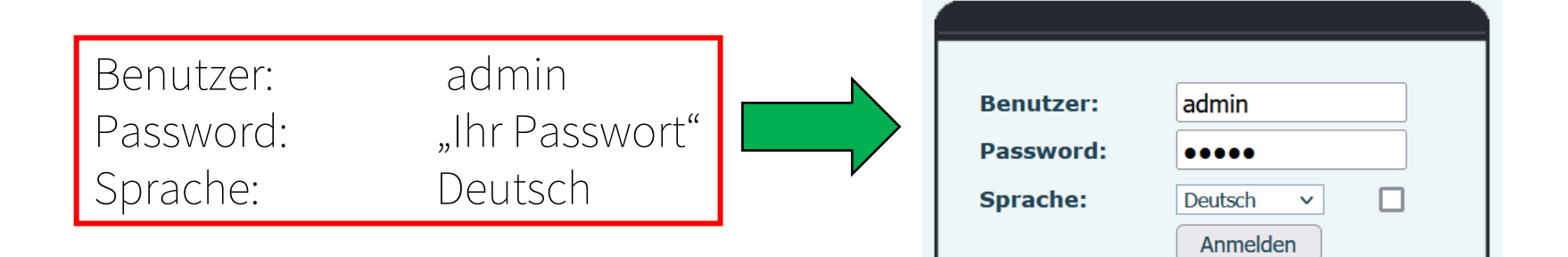

Default password is in use. Please change Deutsch

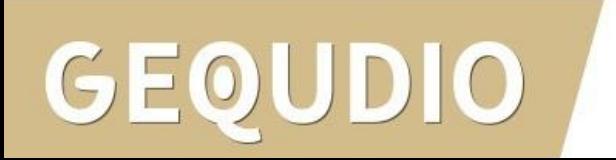

**GEQUDIO** 

- <span id="page-23-0"></span>1. Wählen Sie das Hauptmenü "Leitung".
- 2. Wechseln Sie zu Ihrer Textdatei, um Ihren Benutzernamen und Ihr Passwort schnell und sic kopieren und einfügen zu können.

DIO

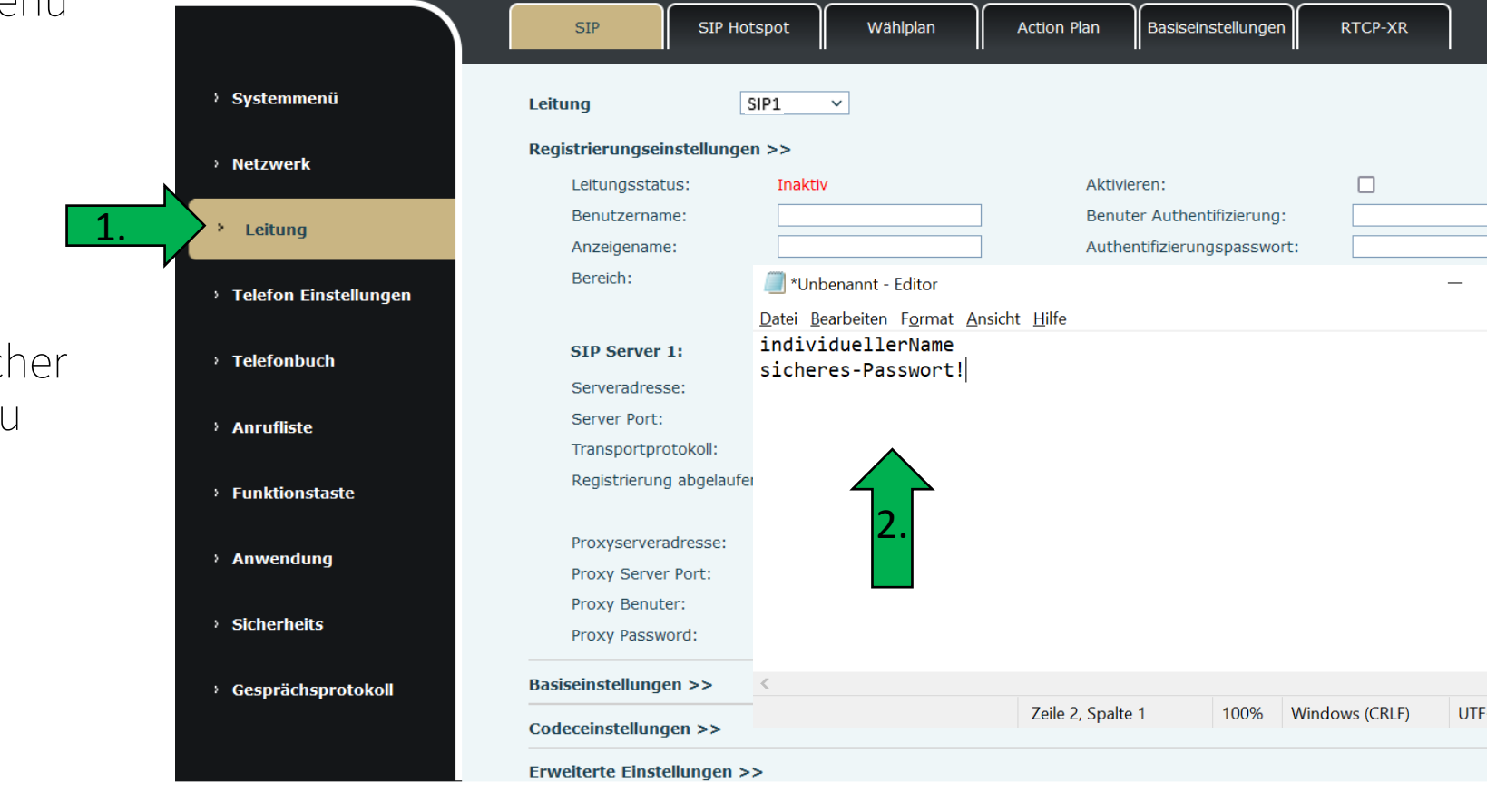

Default password is in use. Pleas

 $\Box$ 

 $\times$ 

G

Markieren Sie den gewählten Benutzernamen in der Textdatei, klicken diesen anschließend mit der rechten Maustaste an und wählen "Kopieren" (alternativ können Sie auch STRG+C zum Kopieren drücken).

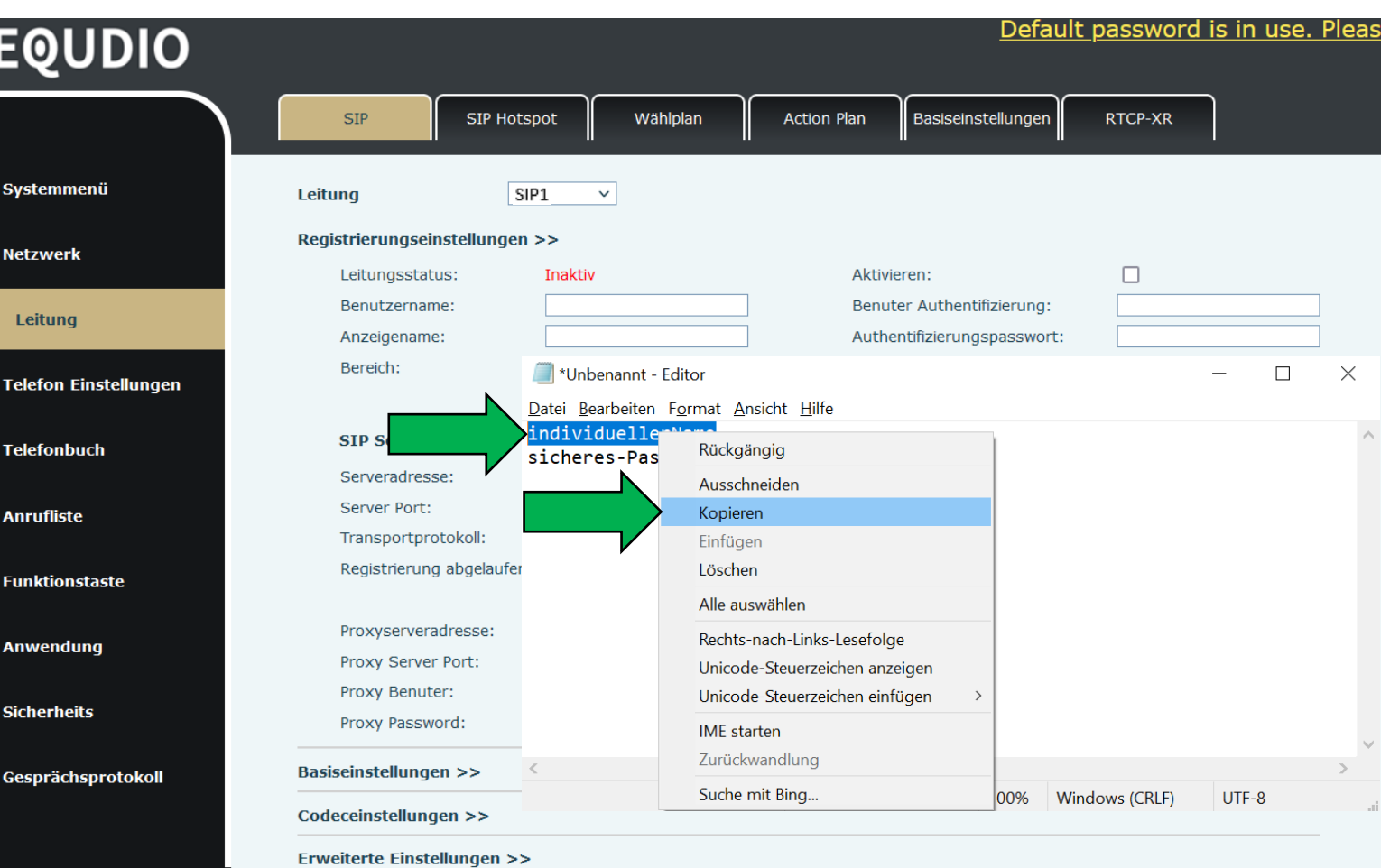

Klicken Sie mit der rechten Maustaste in das Textfeld "Benutzername" und wählen Sie "Einfügen" (alternativ können Sie auch STRG+V zum Einfügen drücken).

Wiederholen Sie diesen Schritt bei "Benutzer Authentifizierung" um auch dort Ihren gewählten Benutzernamen einzufügen.

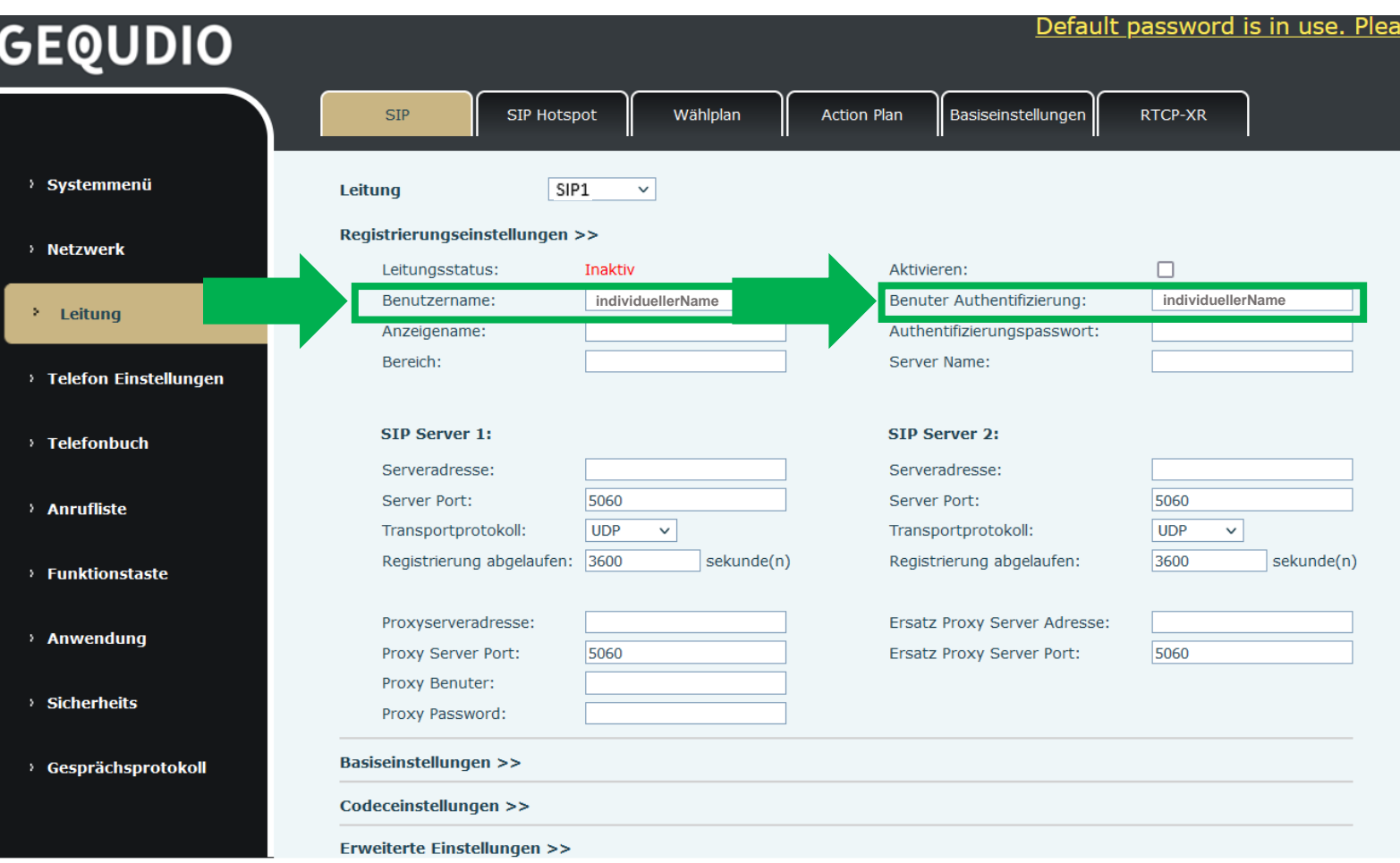

 $G$ 

Wechseln Sie zur Textdatei, markieren Sie Ihr Passwort, klicken dieses mit der rechten Maustaste an und wählen Sie "Kopieren". (alternativ können Sie auch STRG+C zum Kopieren drücken).

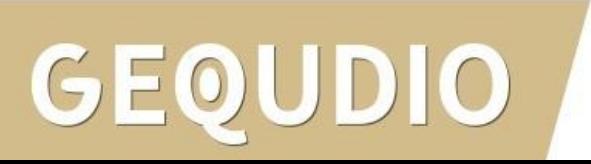

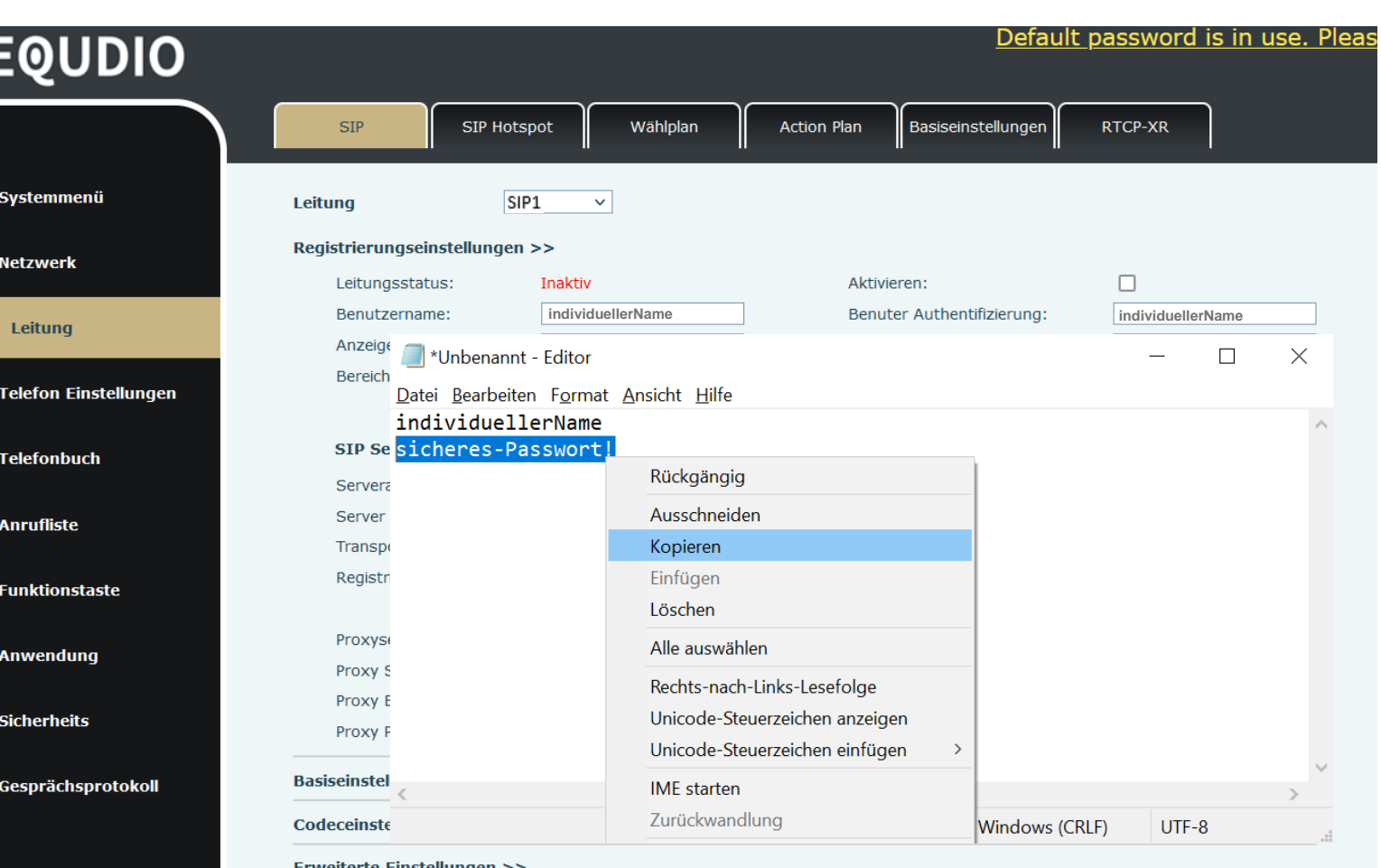

Klicken Sie mit der rechten Maustaste in das Textfeld "Authentifierungspasswort" und wählen Sie "Einfügen".

 $GE$  $\mathcal{A}(\mathcal{A})$ 

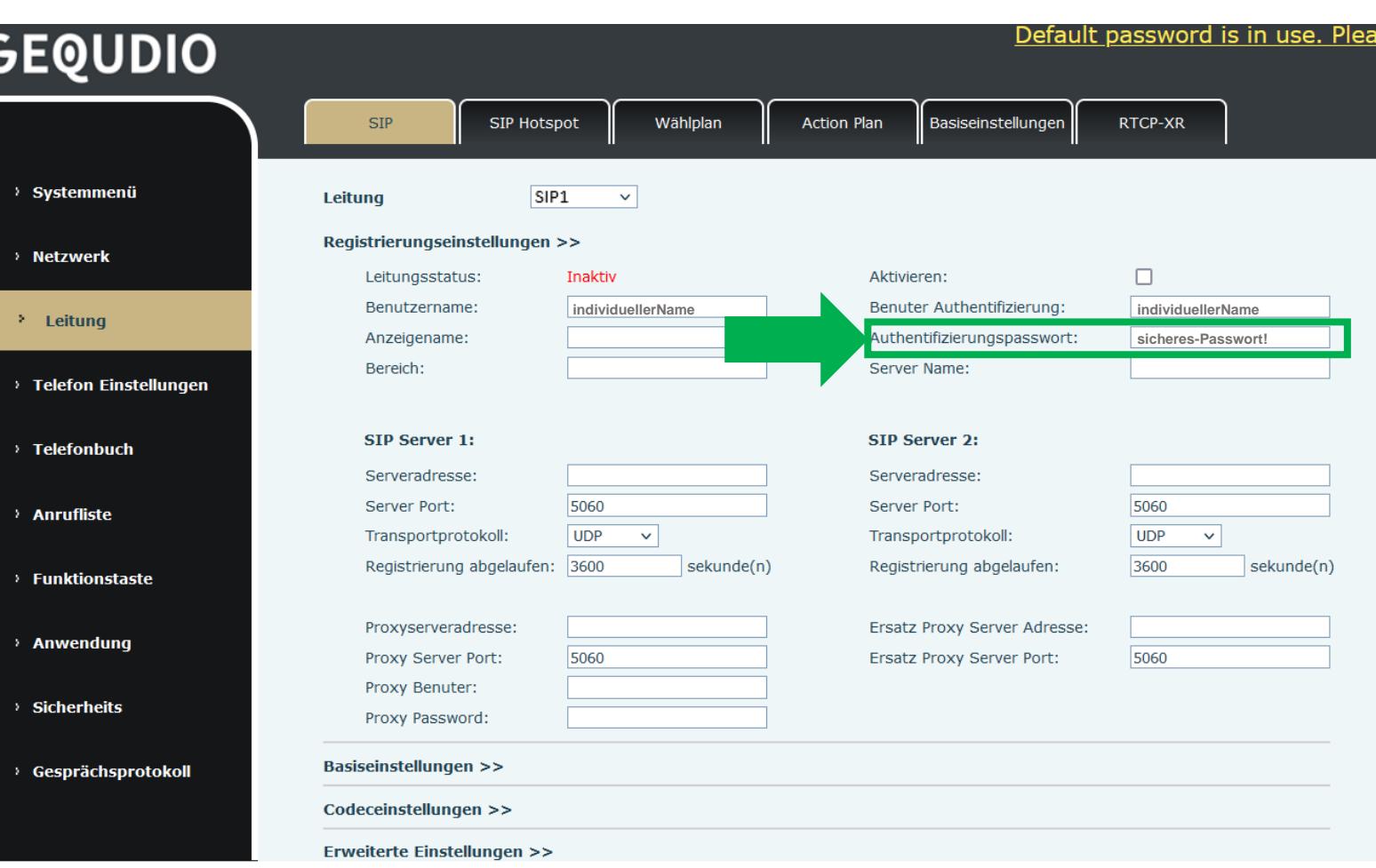

- 1. Setzen Sie das Häkchen bei "Aktivieren" **4**
- 2. Tragen Sie bei Anzeigename einen beliebigen Namen ein.

 $DIO$ 

3. Tragen Sie bei Bereich und Serveradresse "fritz.box" ein

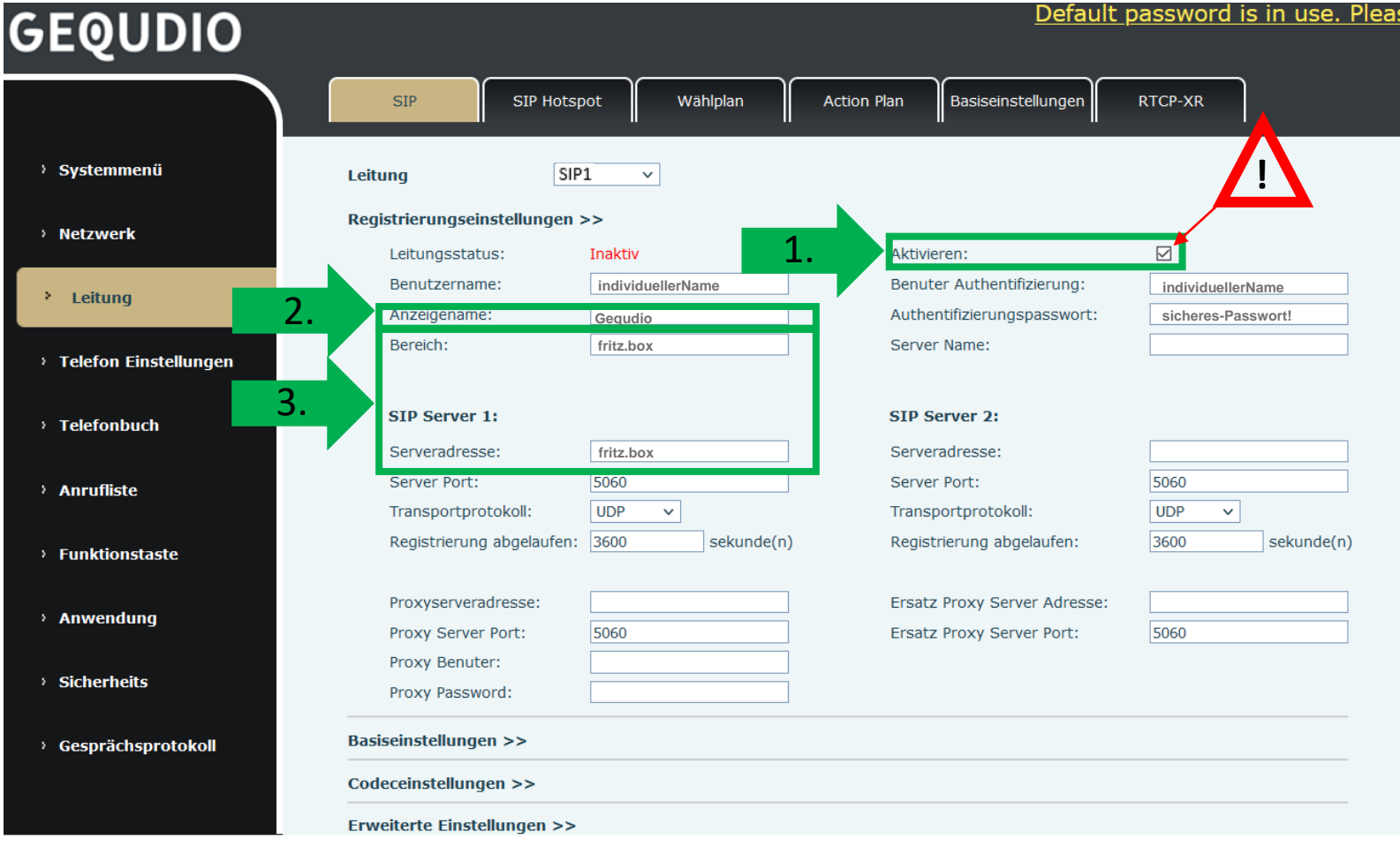

1. Überprüfen Sie Ihre Eingaben und drücken dann auf "Übernehmen" GE  $\mathsf{I}(\mathsf{O})$ 

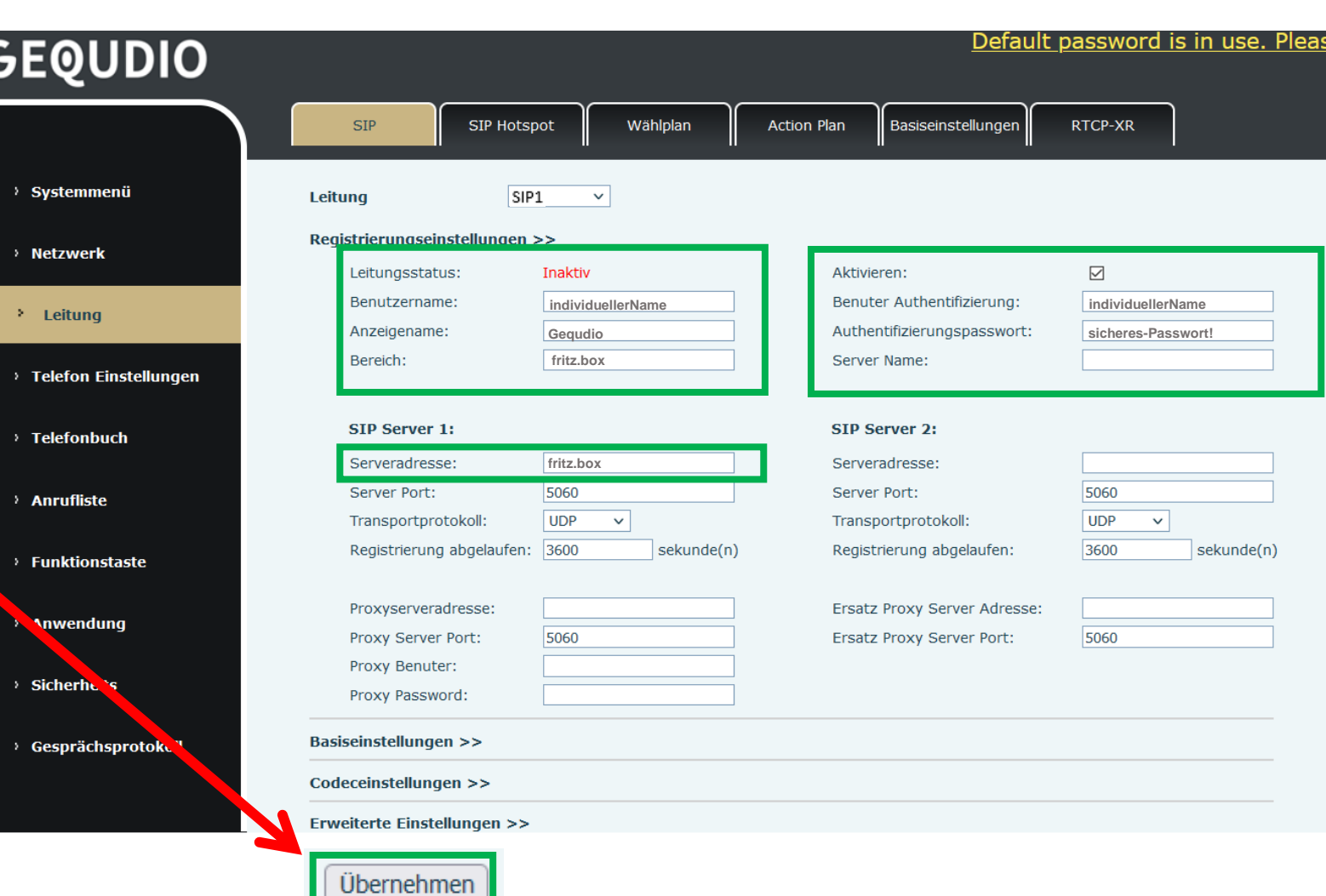

- 1. Wenn der "Leitungsstatus" auf "Registriert" steht, funktioniert das Gerät ordnungsgemäß.
- 2. Sollte der Leitungsstatus auf "Auszeit" oder "Fehlgeschlagen durch 401" stehen, kontrollieren Sie Ihre Eingaben, geben bei "Authentifizierungspassword" erneut "Ihr gewähltes Passwort" ein und bestätigen mit "**Übernehmen**".
- 3. Erscheint "Invalid Value" haben Sie vermutlich einen Benutzernamen mit Leerzeichen vergeben, bitte ändern Sie diesen sowohl in der Fritzbox (Telefonie >> Telefoniegeräte >> "Bleistiftsymbol" >> Anmeldedaten) als auch im GEQUDIO Telefon.

GEOUDIO

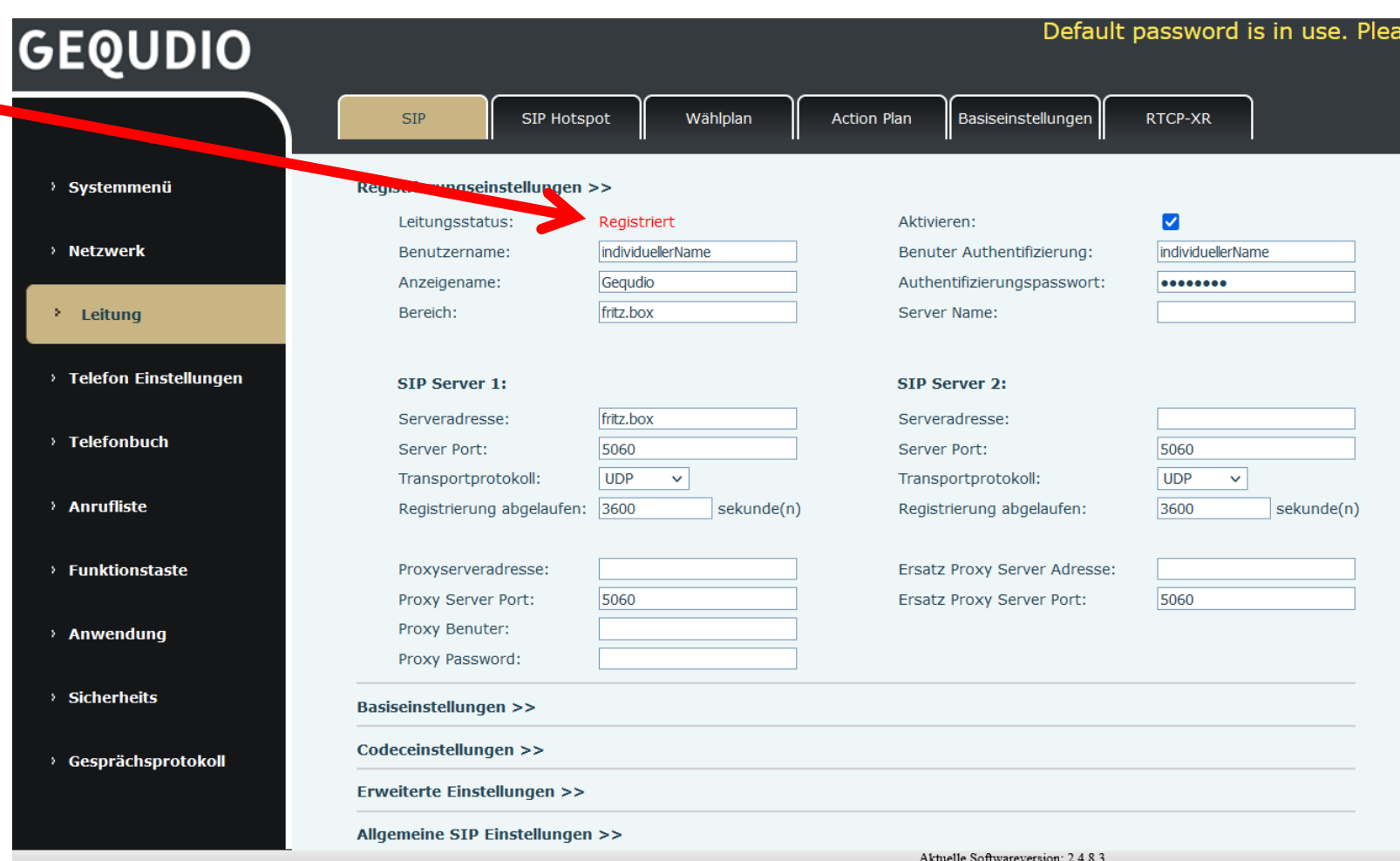

## **Testanruf**

- 1. Die Ersteinrichtung ist abgeschlossen. Das Telefon sollte jetzt funktionsfähig sein.
- 2. Wählen Sie eine Rufnummer und heben Sie anschließend den Hörer ab, um zu prüfen, ob eine Verbindung aufgebaut werden kann.
- 3. Eine Anleitung für die Programmierung der Schnellwahltasten, die Konfiguration eines Anrufbeantworters, einer Rufumleitung und weitere nützliche Einstellungen finden Sie hier:<https://gequdio.com/Telefoneinstellungen/>

Hinweise zur IT-Sicherheit:

Bitte verwenden Sie stets die aktuellste Firmware für sämtliche in Ihrem Netzwerk verbundene Geräte, wie Fritz!Box und IP-Telefone. Verwenden Sie stets individuelle und sichere Passwörter. Verwenden Sie bitte nicht die werksseitigen Standard-Passwörter, weil diese unsicher sind. Sie sind selbst für die Sicherheit in Ihrem Netzwerk verantwortlich. Beachten Sie dazu auch die Hinweise der Hersteller für sämtliche in Ihrem Netzwerk verwendeten Geräte. Als Lösungsanbieter mit dieser Anleitung übernehmen wir keine Haftung.

## **Fehlerbehebung**

- 1. Trennen Sie die FritzBox und das GEQUDIO Telefon für 2 Minuten vom Strom.
- 2. Kontrollieren Sie, ob alle Kabel ordnungsgemäß angeschlossen sind (Abschnitt "Telefon [anschließen](#page-2-0)").
- 3. Überprüfen Sie auf dem Webinterface der **FritzBox** unter "Telefoniegeräte" ob ein Gerät angelegt wurde, falls nicht wiederholen Sie die den Abschnitt <u>" FRITZ!Box – [Telefoniegerät anlegen](#page-4-0)</u>".
- 4. Überprüfen Sie auf dem Webinterface des GEQUDIO Telefons unter "Leitung" ob die Eingaben aus Abschnitt "GEQUDIO Telefon – [an FRITZ!Box anmelden](#page-23-0)" vollständig eingetragen wurden. Achten Sie dabei auch auf die Groß-und Kleinschreibung und prüfen Sie ob das Häkchen bei "aktivieren" gesetzt wurde.
- 5. Geben Sie bei "Authentifizierungspassword" erneut "Ihr gewähltes Passwort" ein und bestätigen mit "Übernehmen". Sollte sich der Leitungsstatus nicht äuf "Registriert" umstellen trennen Sie das Telefon erneut kurzzeitig vom Strom.
- 6. Sollten Sie das Telefon nicht direkt an die FritzBox, sondern einen Router/Switch angeschlossen haben, so schließen Sie das Telefon erst einmal **testweise** direkt an die FritzBox an.
- 7. Sollten alle Schritte keinen Erfolg bringen muss das Telefon zurückgesetzt und neu angelegt werden, drücken Sie dazu die "OK" Taste des Telefons für ca. 5 Sekunden und bestätigen dann das Popup Fenster erneut mit ok. Oder alternativ (auch direkt am Telefon); Menü>>erweitert>Kennwort: 123>>6. Auf Werkseinstellungen zurücksetzten>>4. Alles zurücksetzen auf Ein stellen>>OK
- 8. Löschen Sie das angelegte Telefoniegerät in der FRITZ!Box>>"Telefonie">>"Telefoniegeräte">>"Mülltonne".
- 9. Starten Sie erneut ab dem Abschnitt "FRITZ!Box – [Telefoniegerät anlegen](#page-4-0)".

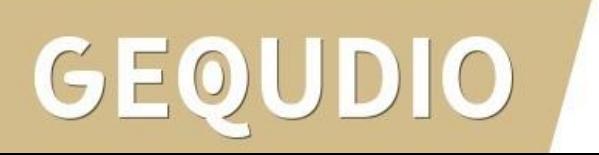

## **Fehlerbehebung**

⋒

- 1. Klicken Sie auf "Telefonie" und dann auf "Telefoniegeräte"
- 6 2. Löschen Sie das von Ihnen angelegte Gerät, falls eins vorhanden ist, indem Sie auf das rote Kreuz klicken und die Nachfrage mit ok bestätigen.
- 3. Führen Sie alle Schritte der Installation erneut durch.

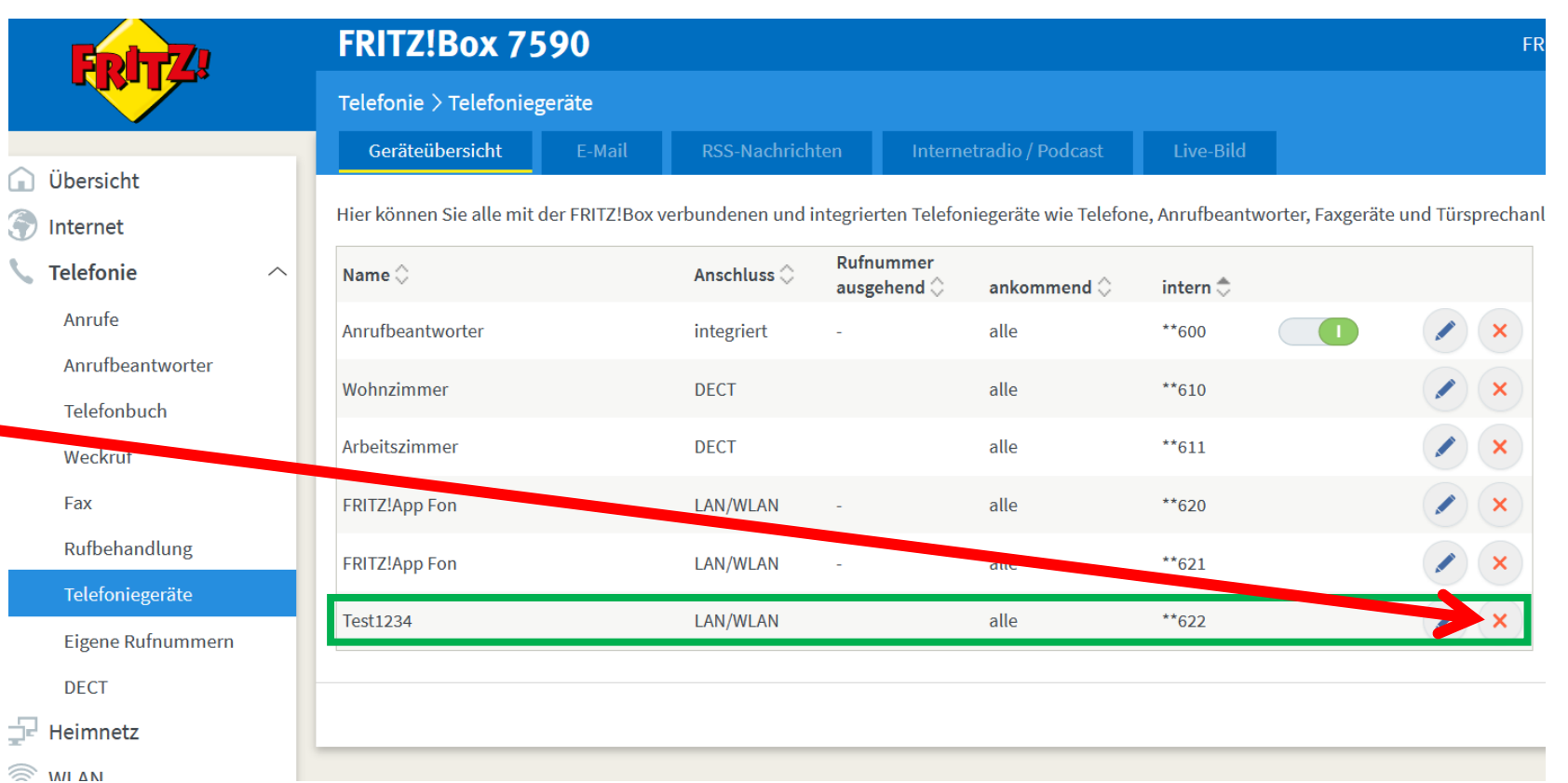

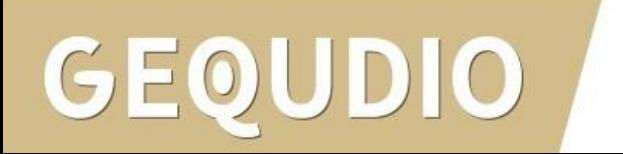

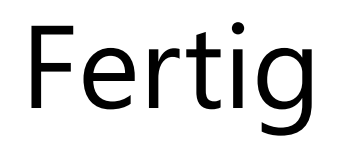

Hinweise zur IT-Sicherheit:

Bitte verwenden Sie stets die aktuellste Firmware für sämtliche in Ihrem Netzwerk verbundene Geräte, wie Fritz!Box und IP-Telefone. Verwenden Sie stets individuelle und sichere Passwörter. Verwenden Sie bitte die nicht die werksseitigen Standard-Passwörter, weil diese unsicher sind. Sie sind selbst für die Sicherheit in Ihrem Netzwerk verantwortlich. Beachten Sie dazu auch die Hinweise der Hersteller für sämtliche in Ihrem Netzwerk verwendeten Geräte. Als Lösungsanbieter mit dieser Anleitung übernehmen wir keine Haftung.

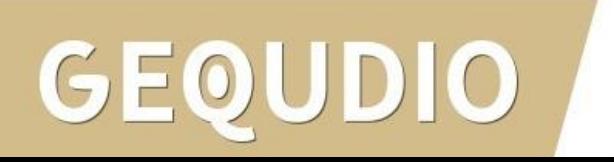

# **Vielen Dank!**